## **HIGHT ADAM IS CONTEXT** FINANCIAL STATEMENTS IN ALMA

- 1. Go to Alma website (visit<https://nlci1061.getalma.com/>).
- 2. Login using your username and password (first name and last name, i.e. "jane.doe" and include the "." in between your first and last name).
- 3. After logging in, you will see a navigation channel on the left (see image 1).
- 4. Click on account.
- 5. Next, you will see your account features (see image 2).
- 6. Click on the "Statements" box lower right box (see image 2).
- 7. Next, you will see the following statement formats:
	- Current statement type in start date and click on the green "Get Statement" button
	- Yearly tax statement select year and click on the green "Get Yearly Statement" button
	- Invoice statement type in date range and click on the green "Get Invoices for selected dates" button

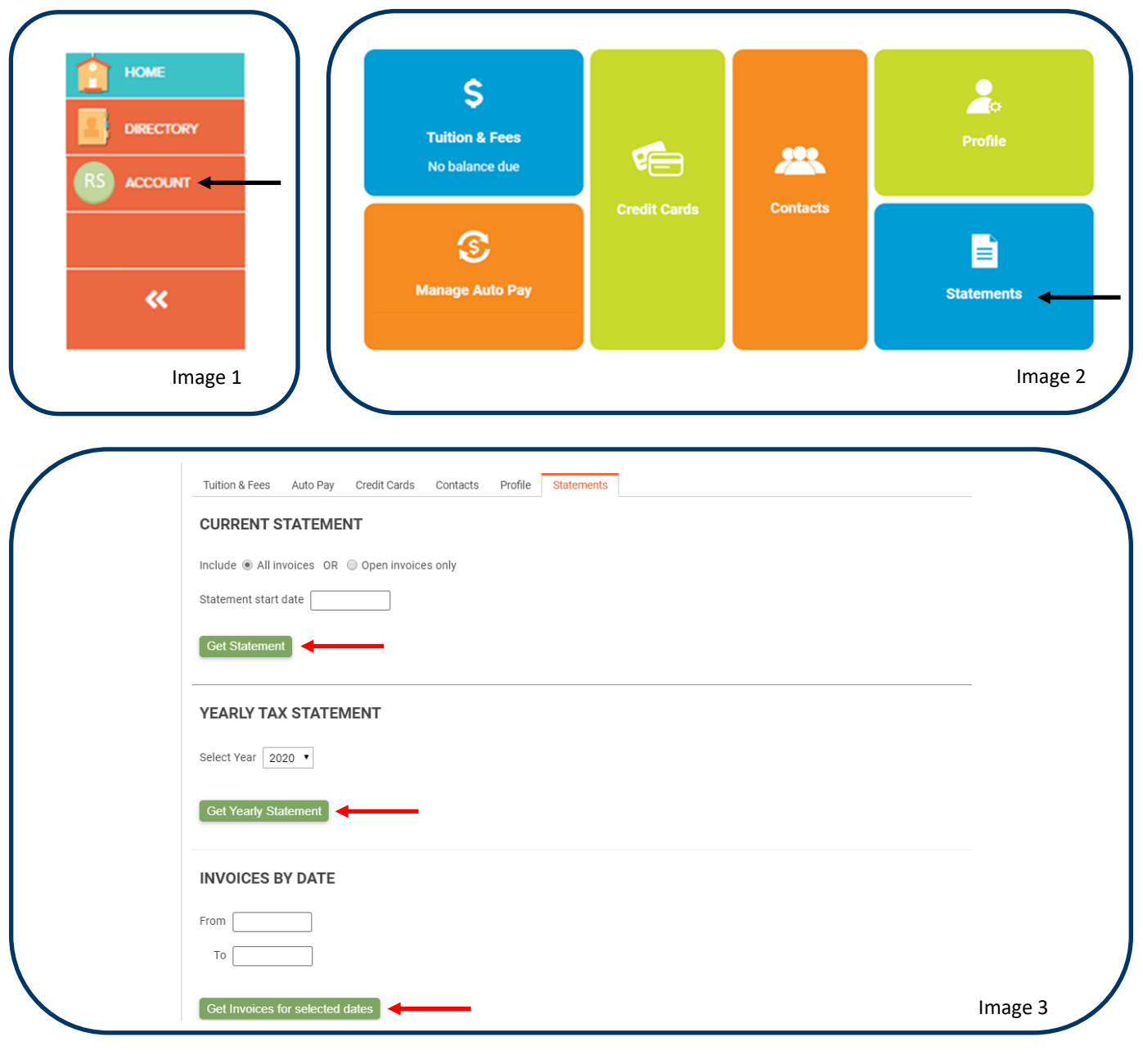